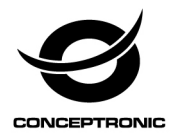

# Multi Language Quick Guide

# **Wireless Cloud IP Camera DARAY**

**Download and install the desktop application from www.con[ceptronic.net](https://www.conceptronic.net/)**

#### **Installation & usage**

#### **Get ready for camera**

 Connect the power adapter into your camera. **Note:** Please use the power adapter attached with camera, in order to avoid damage the camera.

#### **Android / iOS Phone Application**

Search and download "AJCloud" from Google Play or APP Store.

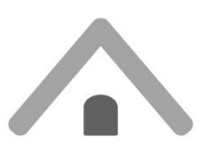

**AJCloud iCON** 

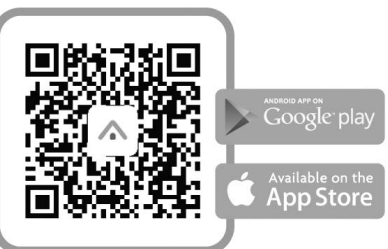

## **Camera Status Indicator Light**

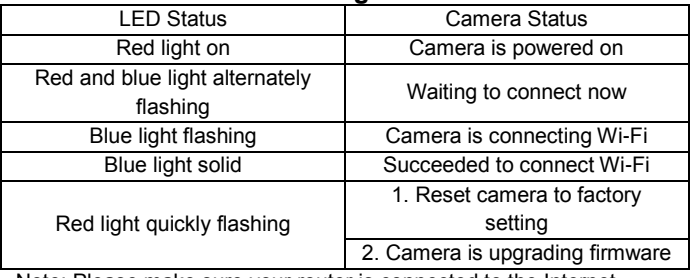

Note: Please make sure your router is connected to the Internet.

#### **Wireless Setup**

#### **ENGLISH**

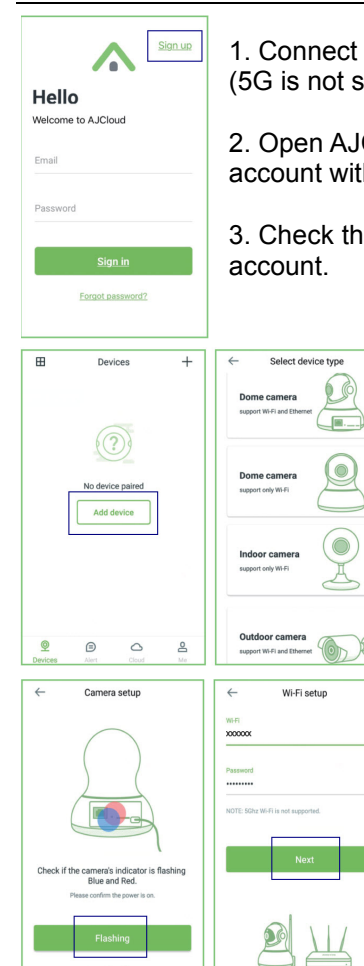

Not flashing

1. Connect your phone to 2.4G Wi-Fi (5G is not supported).

2. Open AJCloud app and register an account with your email.

3. Check the email and verify your

 $\times$ 

 $\sim$ 

4. Please tap "Add device", and choose your camera model.

5. If you see the flashing blue and red light, please tap "Flashing".

6. You will see your Wi-Fi name, inputting the correct Wi-Fi password and tap "Next".

#### **ENGLISH**

7. The app will show a QR code, please put the phone in front of camera (3-8 inches), then please tap "Next" if you hear "QR code scanning is successful".

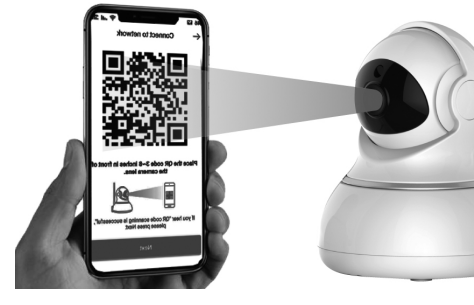

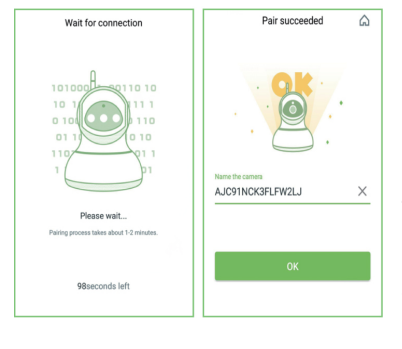

8. During connecting, the blue light will flash quickly. Once it's connected, camera will say "Wi-Fi is connected" and the blue light will flash slowly. When the blue light is steady, the app will switch to a page that you can change camera name.

9. You can view the video after successful adding camera.

Note: Please reset the camera if fails to connect. (Hold the Reset button for 15 seconds)

#### **Installation & Verwendung**

## **Vorbereiten der Kamera**

Das Netzteil mit Ihrer Kamera verbinden.

**Hinweis:** Bitte nutzen Sie zur Vermeidung von Kameraschäden das mit der Kamera verbundene Netzteil.

#### **Android- / iOS-Phone-Applikation**

" AJCloud" im Google Play Store oder Apple App Store suchen und herunterladen.

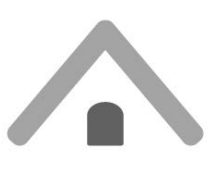

**AJCloud iCON** 

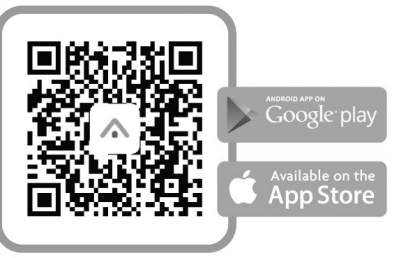

# **Kamerastatus-Anzeigelicht**

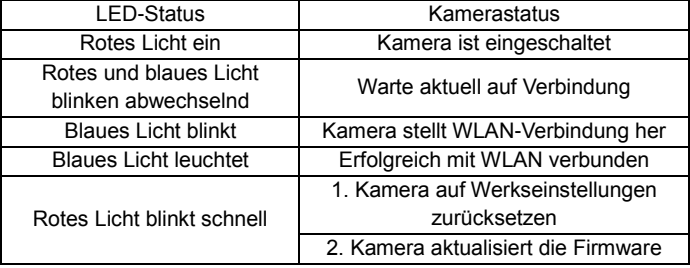

Hinweis: Bitte sicherstellen, dass Ihr Router mit dem Internet verbunden ist.

# **WLAN-Einrichtung**

#### **Deutsch**

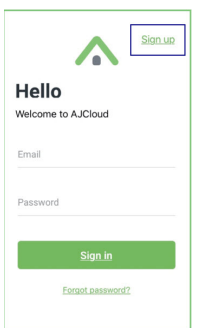

1. Verbinden Sie Ihr Telefon mit 2,4- GHz-WLAN (5 GHz wird nicht unterstützt).

2. Öffnen Sie die App AJCloud und registrieren Sie ein Konto mit Ihrer E-Mail.

3. Prüfen Sie die E-Mail und verifizieren Sie Ihr Konto.

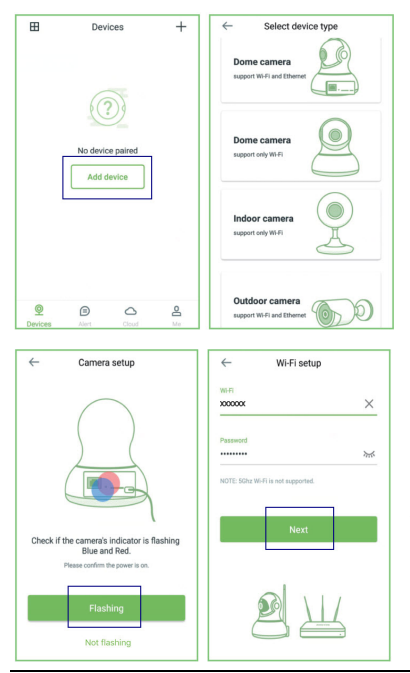

4. Bitte tippen Sie auf "Gerät zufügen" und wählen Sie Ihr Kameramodell.

5. Wenn Sie ein blaues und rotes blinkendes Licht sehen, tippen Sie bitte auf "Blinken". 6. Sie sehen Ihren WLAN-Name. Geben sie Ihr WLAN-Kennwort ein und tippen Sie auf "Weiter".

#### **Deutsch**

7.Die App zeigt einen QR-Code. Bitte platzieren Sie das Telefon vor der Kamera (7,6 bis 20,3 cm), tippen Sie dann auf "Weiter", wenn Sie "QR-Code erfolgreich gescannt" hören.

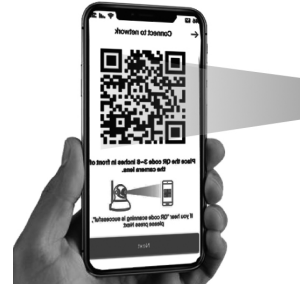

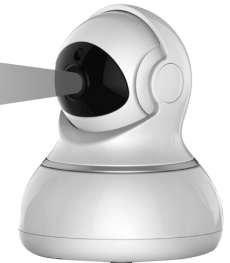

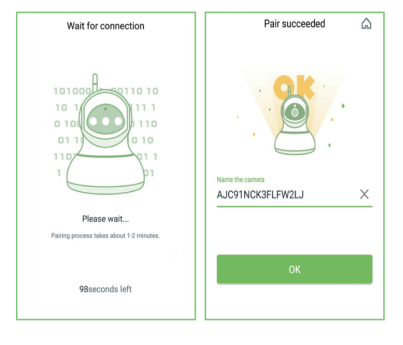

8. Während der Verbindung blinkt das blaue Licht schnell. Sobald die Verbindung hergestellt ist, sagt die Kamera "WLAN verbunden" und das blaue Licht blinkt langsam. Wenn das blaue Licht leuchtet, wechselt die App zu

einer Seite, auf der Sie den Kameranamen ändern können.

9. Sie können das Video ansehen, nachdem Sie die Kamera erfolgreich hinzugefügt haben.

Hinweis: Bitte setzen Sie die Kamera zurück, falls die Verbindung fehlschlägt. (Halten Sie 15 Sekunden lang die Reset-Taste gedrückt.)

## **Installation & Utilisation**

#### **Préparez la caméra**

Branchez l'adaptateur secteur sur votre caméra.

**Remarque :** Veuillez utiliser l'adaptateur secteur fourni avec la caméra afin d'éviter de l'endommager.

#### **Application pour téléphone Android / iOS**

Recherchez et téléchargez "AJCloud" sur Google Play ou sur App Store.

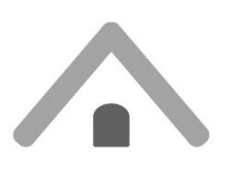

**AJCloud iCON** 

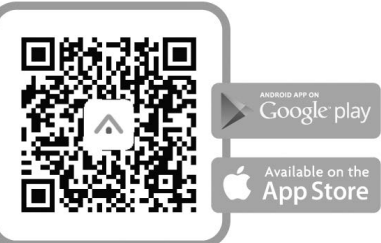

## **Voyant d'état de la caméra**

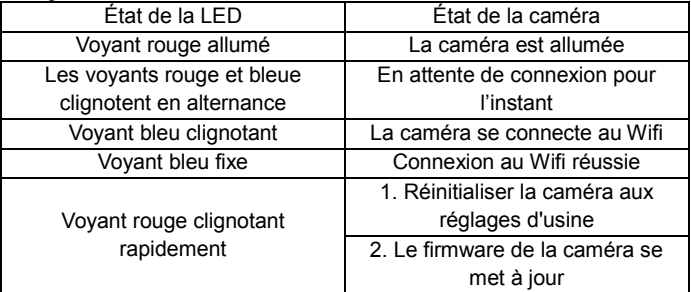

Remarque : Veuillez vous assurer que votre routeur est connecté à Internet.

#### **Paramétrage de la fonction sans fil**

#### **FRANCAIS**

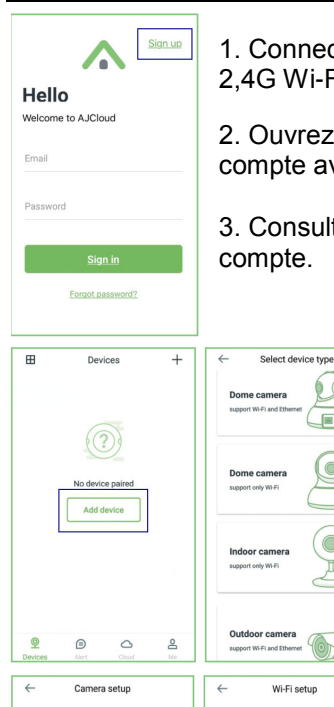

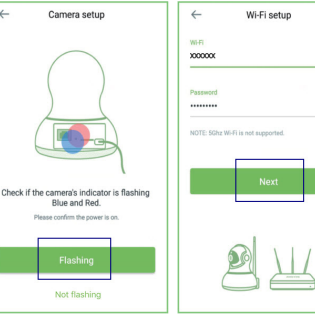

1. Connectez votre téléphone au Wifi 2,4G Wi-Fi (5G non pris en charge).

2. Ouvrez l'appli AJCloud et créez un compte avec votre e-mail.

 $\times$ 

 $\approx$ 

3. Consultez vos e-mails et vérifiez votre compte.

> 4. Appuyez sur « Ajouter appareil », et choisissez le modèle de votre caméra.

5. Vous voyez le nom de votre Wifi, saisissez le bon mot de passe du Wifi et appuyez sur « Suivant ».

6. Vous voyez le nom de votre Wifi, saisissez le bon mot de passe du Wifi et appuyez sur « Suivant ».

7. L'appli affiche un code QR. Mettez le téléphone devant la caméra (3-8 pouces), puis appuyez sur « Suivant » si vous entendez « La numérisation du code QR a réussi ».

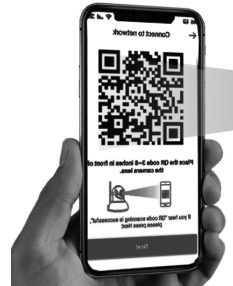

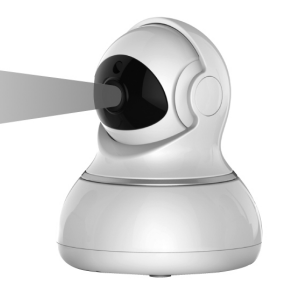

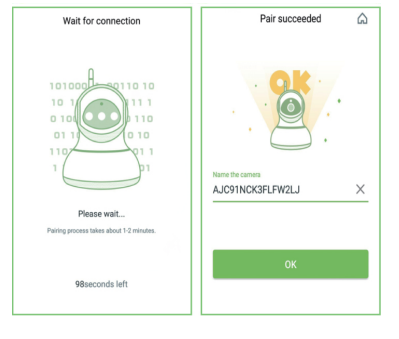

8. Pendant la connexion, le voyant bleu clignote rapidement. Une fois connectée, la caméra indique « Le Wifi est connecté » et le voyant bleu clignote lentement. Lorsque le voyant bleu est fixe, l'appli bascule sur une page sur laquelle vous pouvez modifier le

nom de la caméra.

9. Vous pouvez visualiser la vidéo après avoir ajouté avec succès une caméra.

Remarque: Réinitialiser la caméra si la connexion échoue. (Maintenez le bouton Réinitialisation enfoncé 15 secondes.)

#### **Instalación & Utilización**

#### **Prepare la cámara**

Conecte el adaptador de alimentación a la cámara.

**Nota:** Para evitar daños en la cámara, utilice el adaptador de alimentación conectado a dicha cámara.

## **Aplicación para teléfonos Android e iOS**

Busque y descargue "AJCloud" desde Google Play o APP Store.

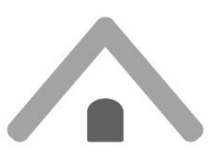

**AJCloud iCON** 

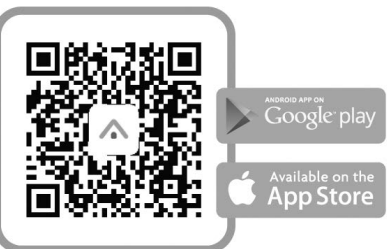

## **Luz de indicación del estado de la cámara**

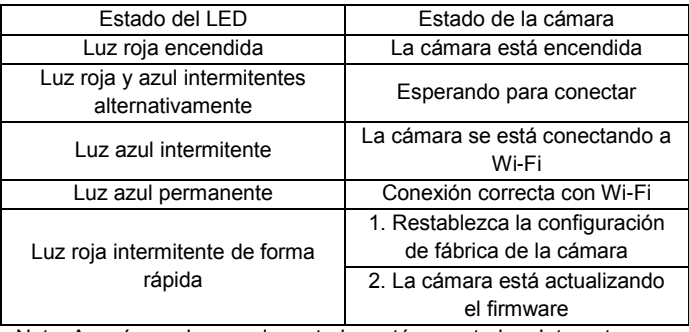

Nota: Asegúrese de que el enrutador está conectado a Internet.

#### **FSPANOL**

#### **Configuración inalámbrica**

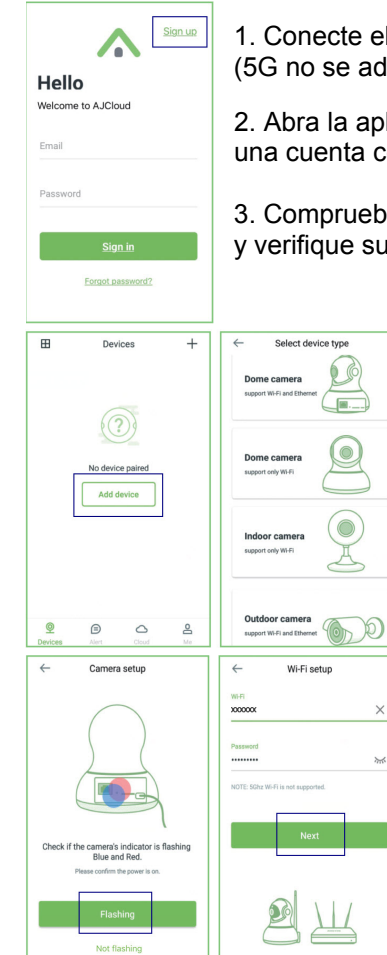

1. Conecte el teléfono a Wi-Fi de 2,4G (5G no se admite).

2. Abra la aplicación AJCloud y registre una cuenta con el correo electrónico.

3. Compruebe el correo electrónico y verifique su cuenta.

> 4. Pulse "Agregar dispositivo" y elija el modelo de cámara.

5. Si la luz azul y roja parpadean, pulse "Parpadeo"

6. Verá el nombre de la conexión Wi-Fi. Escriba la contraseña Wi-Fi correcta y pulse "Siguiente".

**ESPANOL** 

7. La aplicación mostrará el código QR. Coloque el teléfono delante de la cámara (entre 7,6 y 20,3 cm) y, a continuación, pulse "Siguiente" si escucha "El código QR es correcto".

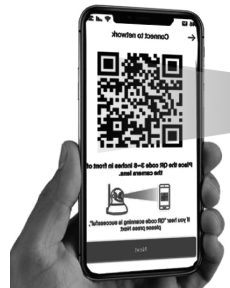

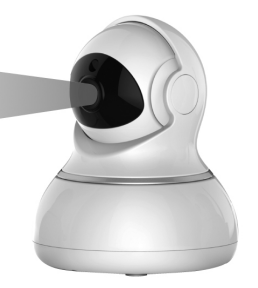

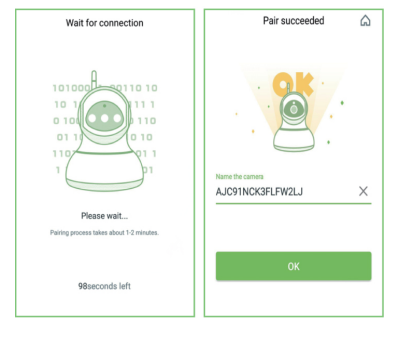

8. Durante la conexión, la luz azul parpadeará rápidamente. Una vez conectada, en la cámara pondrá "Wi-Fi conectado" y la luz azul parpadeará lentamente. Cuando la luz azul sea permanente, la aplicación cambiará a una página donde podrá cambiar el nombre de la

## cámara.

9. Puede ver el vídeo después de agregar correctamente la cámara.

Nota: Reinicie la cámara si no puede conectarse. (Mantenga presionado el botón Restablecer 15 segundos.)

## **Installazione & Uso**

#### **1. La confezione della Conceptronic Notebook Preparare videocamera**

**Collegare l'adattatore di alimentazione alla** videocamera.

**Nota:** Utilizzare l'adattatore di alimentazione collegato alla videocamera per evitare danni alla videocamera.

# **Applicazione per telefono Android / iOS Phone**

Cercare e scaricare "AJCloud" da Google Play o APP Store.

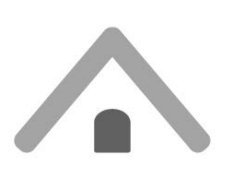

**AJCloud iCON** 

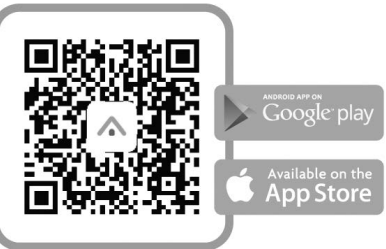

#### **Spia di stato telecamera**

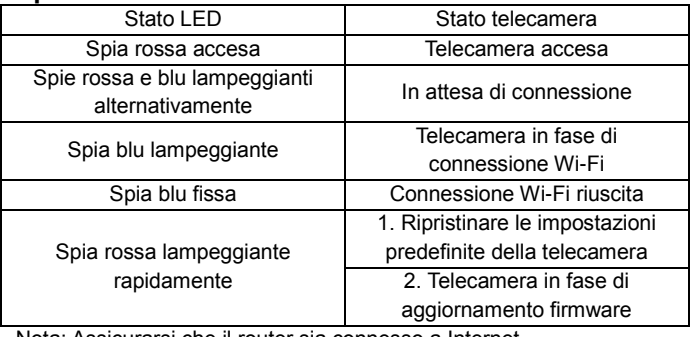

Nota: Assicurarsi che il router sia connesso a Internet.

#### **ITALIANO Impostazione wireless**

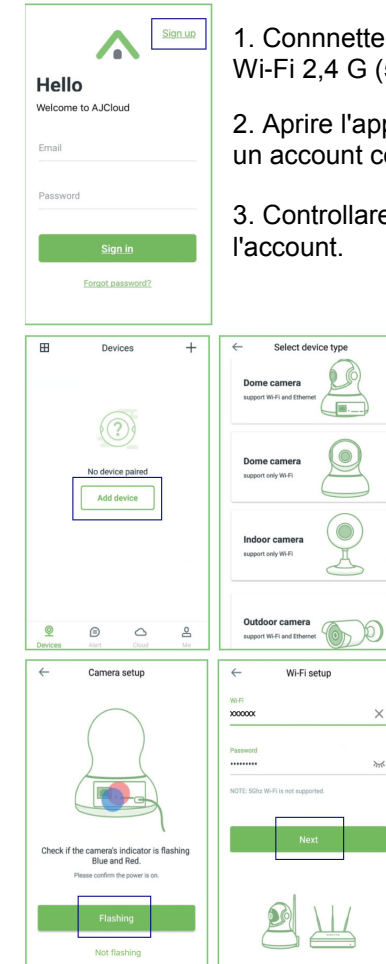

1. Connnettere lo smartphone alla rete Wi-Fi 2,4 G (5 G non supportato).

2. Aprire l'app AJCloud e registrare un account con la propria e-mail.

3. Controllare l'e-mail e verificare

4. Toccare "Aggiungi dispositivo" e selezionare il modello di telecamera.

5. Se appaiono le spie blu e rossa lampeggianti, toccare "Lampeggiante".

6. Quando appare il nome Wi-Fi, immettere la password Wi-Fi corretta e toccare "Avanti".

#### **ITALIANO**

7. L'app mostra un codice QR. Collocare lo smartphone davanti alla telecamera (3-8"), quindi toccare "Avanti" se si sente "Scansione codice QR riuscita".

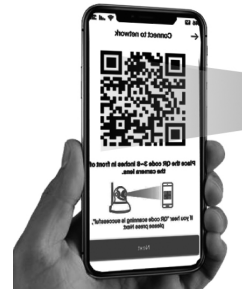

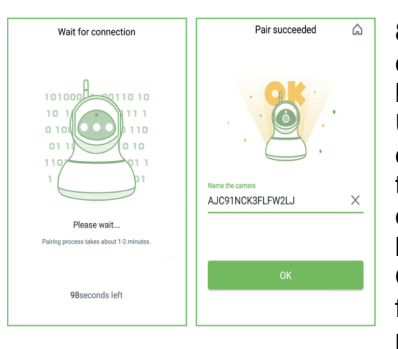

8.Durante la connessione, la spia blu lampeggia rapidamente. Una volta effettuata la connessione, la telecamera indica "Wi-Fi connesso" e la spia blu lampeggia rapidamente. Quando la spia blu è fissa, l'app passa ad una pagina in cui si può

modificare il nome della telecamera.

9. È possibile visualizzare il video dopo la corretta aggiunta della telecamera.

Nota: Ripristina la fotocamera, se non si riesce a connettersi. (Tenere premuto il tasto Ripristino per 15 secondi.)

## **Instalação & Utilização**

## **Prepare a câmara**

Ligue o transformador à câmara.

**Nota:** Utilize o transformador incluído com a câmara para evitar causar danos à mesma.

# **Aplicação para telemóveis Android / iOS**

Procure e transfira a aplicação "AJCloud" no Google Play ou na APP Store.

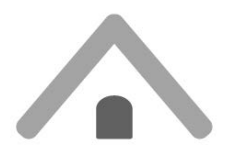

**AJCloud iCON** 

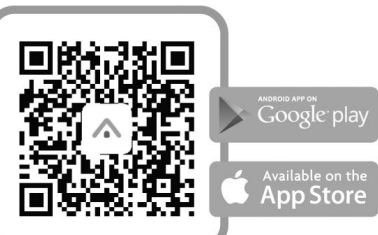

## **Luz indicadora do estado da câmara**

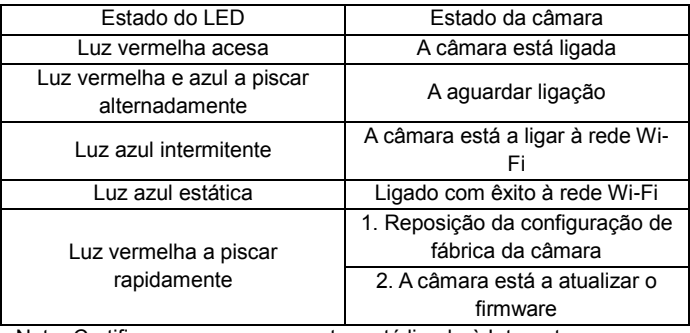

Nota: Certifique-se que o seu router está ligado à Internet.

## **PORTUGUÊS**

# **Configuração sem fios**

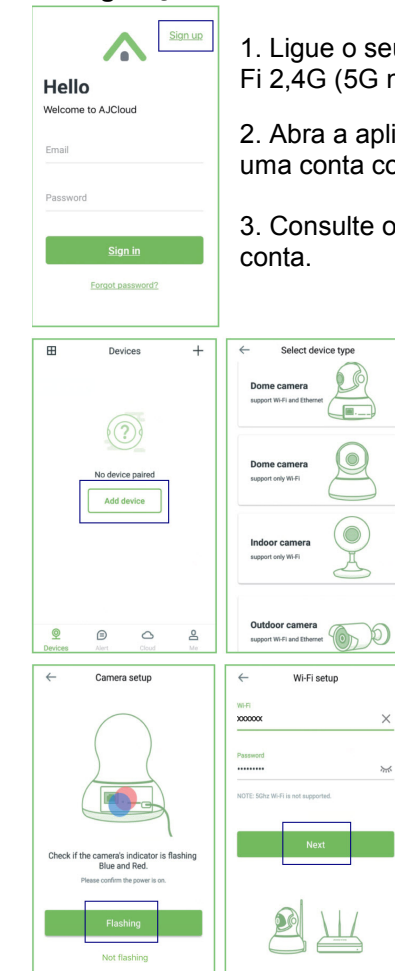

1. Ligue o seu telefone a uma rede Wi-Fi 2,4G (5G não é suportado).

2. Abra a aplicação AJCloud e registe uma conta com o seu e-mail.

3. Consulte o e-mail e verifique a sua

4. Toque em "Adicionar dispositivo" e escolha o modelo da sua câmara.

5. Se a luz estiver intermitente em azul e vermelho, toque em "Intermitente".

6. Será apresentado o nome da sua rede Wi-Fi, introduza a palavrapasse correta da rede

#### **PORTUGUÊS**

Wi-Fi e toque em "Seguinte".

7. A aplicação apresentará um código QR, coloque o telefone à frente da câmara (7-20 cm) e, em seguida, toque em "Seguinte" se ouvir "Código QR lido com êxito".

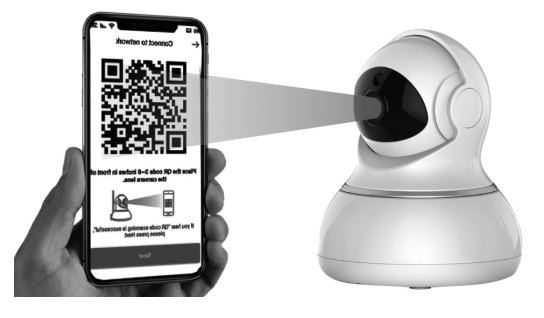

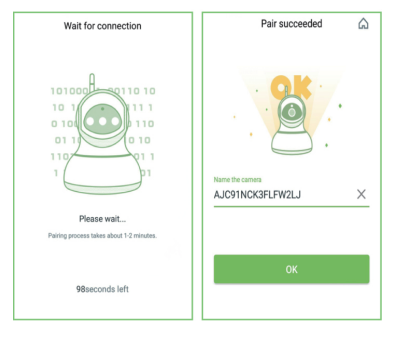

8. Durante a ligação, a luz azul piscará rapidamente. Quando a ligação for estabelecida, a câmara dirá "Wi-Fi ligado" e a luz azul piscará lentamente. Quando a luz azul estiver estática, a aplicação mudará para a página onde poderá mudar o

nome da câmara.

9. Poderá ver as imagens de vídeo depois de adicionar a câmara com êxito.

Nota: Reinicie a câmera se a ligação falhar. (Mantenha premido o botão de reposição 15 segundos.)

## **Instalacji & stosowanie**

# **2. La confezione della Conceptronic Notebook Przygotuj kamerę**

**Podłącz do kamery zasilacz.** 

**Uwaga:** Aby uniknąć uszkodzenia kamery, należy użyć zasilacz dostarczony z kamerą.

# **Android / iOS Phone Application**

Wyszukaj i pobierz "AJCloud" z Google Play lub z APP Store.

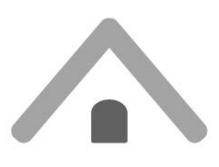

**AJCloud icon** 

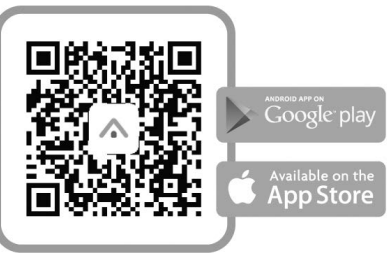

# **Światło wskaźnika stanu kamery**

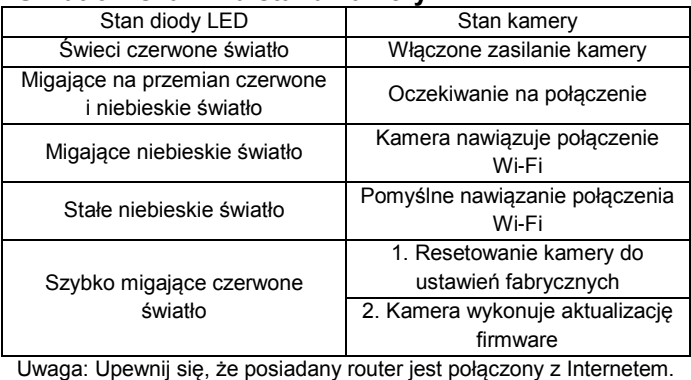

#### POLSKI

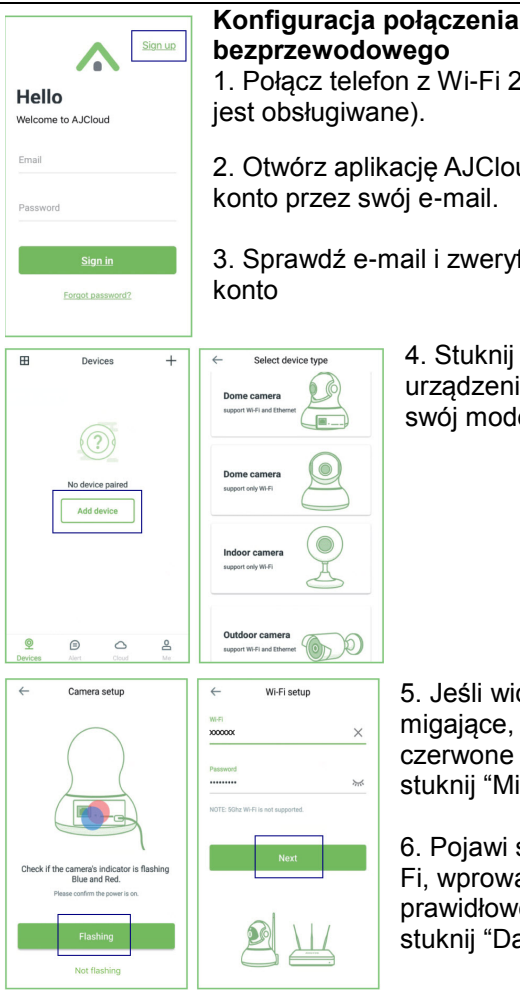

1. Połącz telefon z Wi-Fi 2,4G (5G nie

2. Otwórz aplikację AJCloud i zarejestruj konto przez swój e-mail.

3. Sprawdź e-mail i zweryfikuj swoje

4. Stuknij "Dodaj urządzenie" i wybierz swój model kamery.

5. Jeśli widoczne jest migające, niebieskie i czerwone światło, stuknij "Miganie".

6. Pojawi się nazwa Wi-Fi, wprowadź prawidłowe hasło Wi-Fi i stuknij "Dalej".

POLSKI

7. Aplikacja pokaże kod QR, umieść telefon z przodu kamery (3-8 cali), a następnie stuknij "Dalej", usłyszenie "oznacza pomyślne zeskanowanie kodu QR".

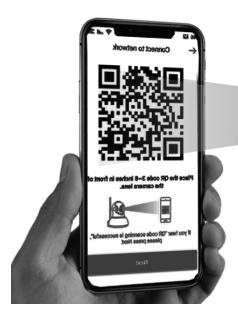

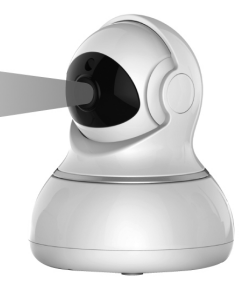

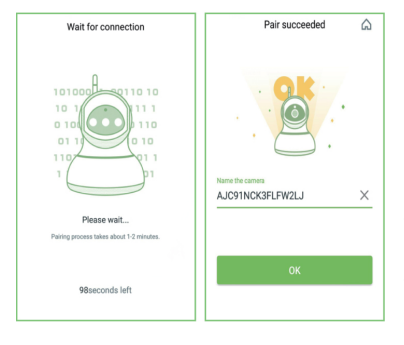

8. W czasie łączenia, szybko miga niebieskie światło. Po połączeniu, kamer wypowie "Wi-Fi is connected (Nawiązano połączenie Wi-Fi) " i zacznie powoli migać niebieskie światło. Gdy zacznie świecić stałe niebieskie światło, aplikacja przełączy na

stronę, na której będzie można zmienić nazwę kamery. 9. Po pomyślnym dodaniu kamery będzie można oglądać obraz wideo.

Uwaga: Jeśli połączenie nie powiedzie się należy zresetować kamerę. (Przytrzymaj przycisk Reset przez 15 sekund)